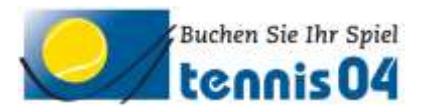

# **Online Buchungssystem:**

## Bedienungsanleitung für die Buchung einer Tennisstunde

Das Online-Buchungssystem, das seit vielen Jahren bei namhaften Tennisanlagen im Einsatz ist, vereinfacht die Platzbuchung und erhöht den Kundenkomfort und wird über den Link <https://www.tennis04.com/hochhauser> aufgerufen.

Nach Aufruf von<https://www.tennis04.com/hochhauser> wechseln Sie über den Link "Online-Platzreservierung" auf den **Buchungskalender der aktuellen Woche**.

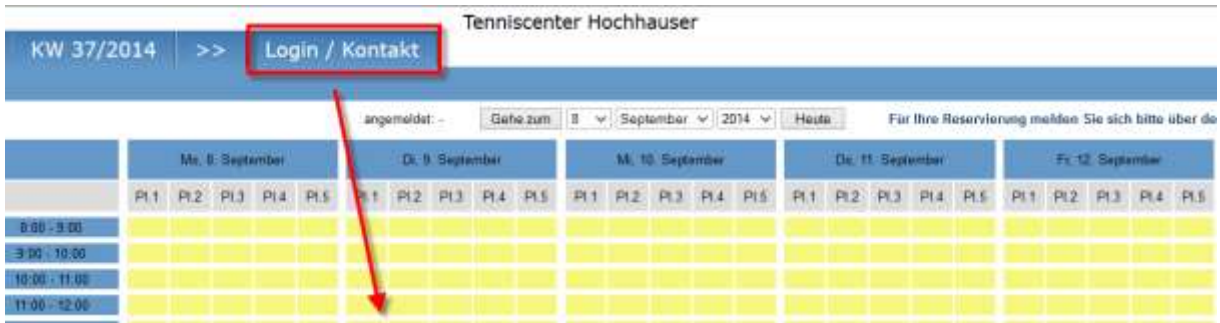

Wechseln Sie über den **Menüpunkt Login/Kontakt** durch einfaches Drücken der linken Maustaste auf den Anmeldeschirm (oder durch einfaches Drücken mit der linken Maustaste im Buchungskalender wird ebenfalls auf den Anmeldeschirm gewechselt).

### **Der Anmeldeschirm ist offen.**

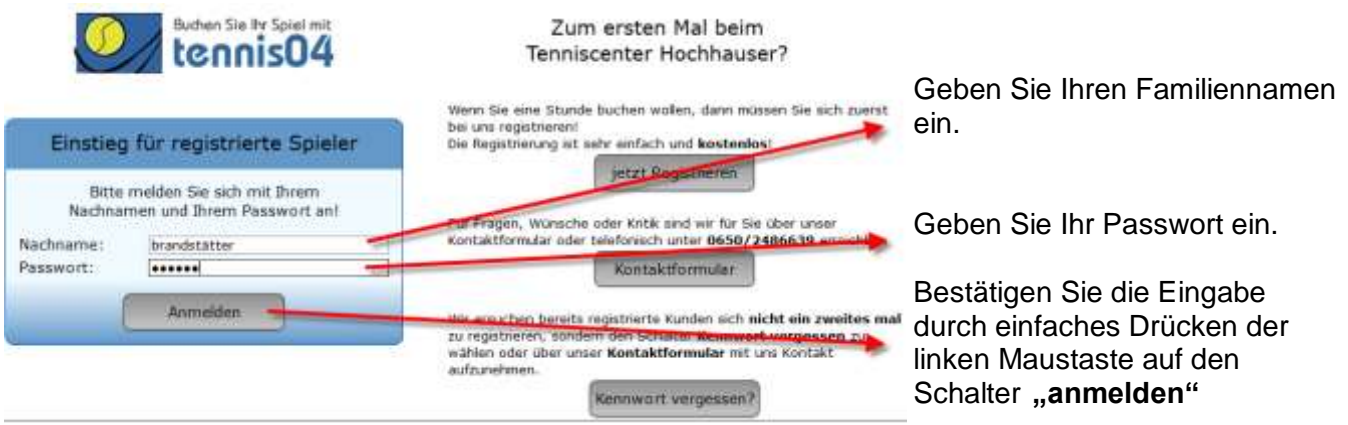

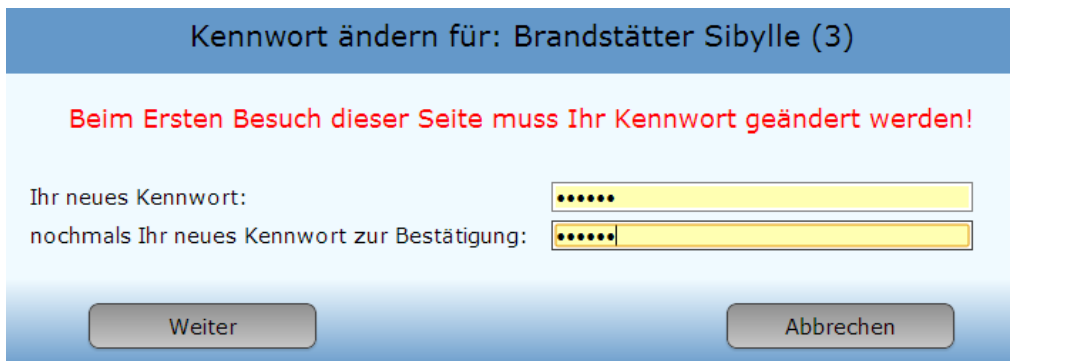

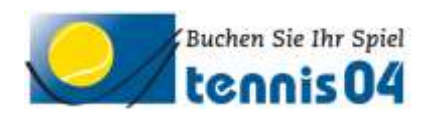

### **Der Buchungskalender ist für Ihre Online-Buchung bereit.**

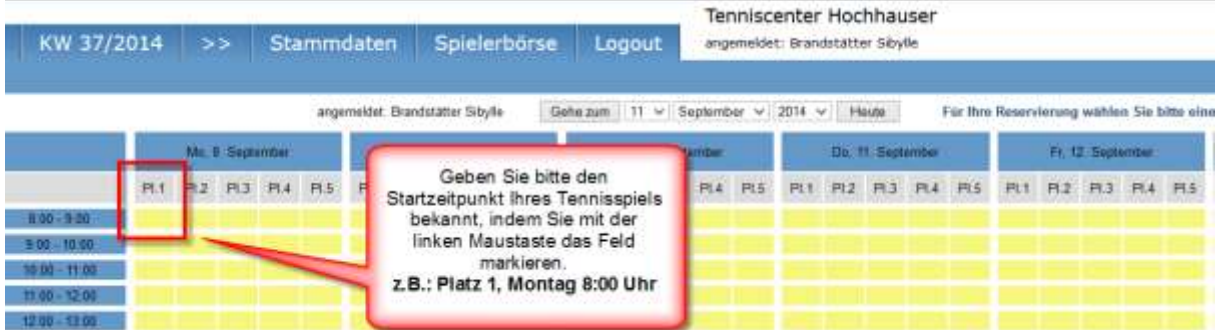

#### **Das Buchungsfenster ist offen.**

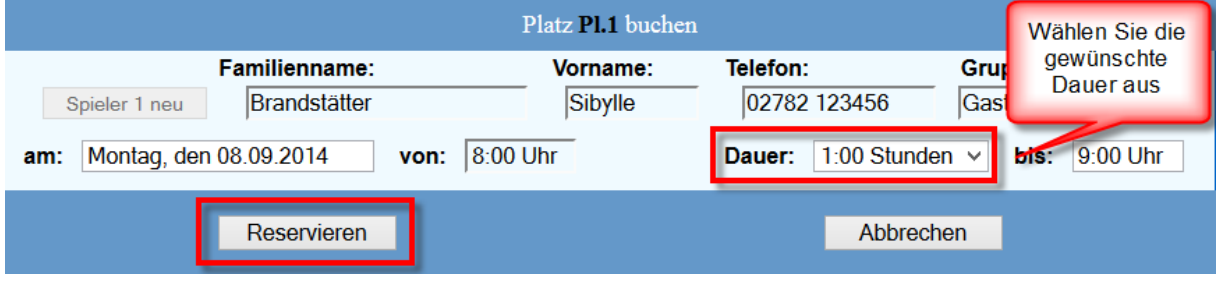

Um die Buchung zu speichern drücken Sie den Schalter "Reservieren"

#### Tenniscenter Hochhauser KW 37/2014 >> Stammdaten Spielerbörse Logout angemeldet: Brandstätter Sibyle angemeidet: Brandstätter Sityfie Gahezum | 11 w | September w Heite Für thre Reservierung wählen Sie bitte eine Mo. 8: September D. S. Siptimbir MI 38 September I September Verlassen Sie das Programm durch einfaches PH<sub>1</sub> 12 PI3 PI4 PI5 PI1 PI2 PI3 PI4 PI5 PI1 PI2 PI3 PI4 P PL3 PL4 PL5 Drücken der linken **Back** Maustaste auf den Menüpunkt "Logout". 10:08 - 11:00

# **Ihre Buchung ist im Kalender gespeichert.**

**Viel Spaß beim Tennis spielen!**